Ne vous précipitez pas pour créer vos produits immédiatement si vos gammes sont très larges ou complexes. En commençant par réfléchir à la structure du catalogue, vous gagnerez un temps considérable au final.

Il vaut donc mieux commencer par définir les catégories de produits, puis les marques distribuées et les fournisseurs auxquels vous ferez appel. Ensuite, vous préciserez les attributs et leurs valeurs, ainsi que les caractéristiques (attributs et caractéristiques sont deux notions distinctes).

Par la suite, lors de la création des produits, vous pourrez leur affecter tous ces éléments très rapidement.

Si par contre vous vendez peu de produits, et que ceux-ci sont simples, vous pouvez passer directement de la création des catégories à celle des produits.

### **1. Les catégories**

v Dans le menu **VENDRE** - **Catalogue**, sélectionnez **Catégories**.

Le panneau d'administration liste les catégories. La catégorie **Accessoires** contient 2 catégories filles : **Papeterie** et **Accessoires de maison**. De même la catégorie **Vêtements** inclut deux catégories : **Hommes** et **Femmes**. Cette imbrication des catégories constitue l'arborescence du catalogue. Elle peut être modifiée et enrichie à tout moment.

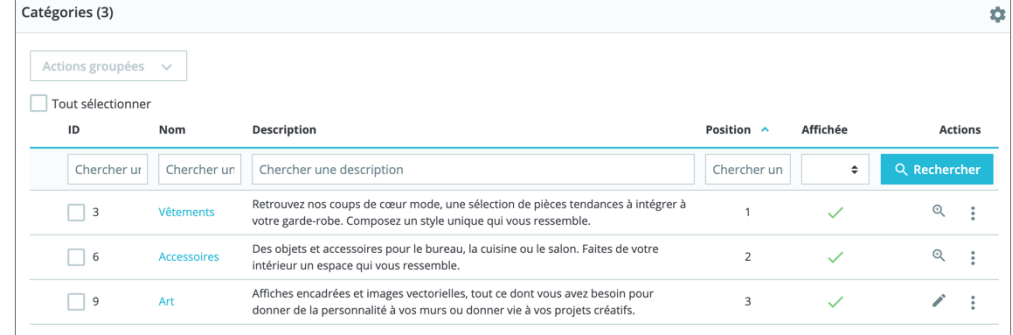

S'il est regrettable de ne pas avoir une vue synoptique de cette arborescence à ce niveau, vous pouvez néanmoins vous repérer assez facilement grâce au fil d'Ariane. Lors de la création et modification des catégories vous trouverez fort heureusement un arbre des catégories.

Accueil / Accessoires / Papeterie

Il importe de bien réfléchir avant de créer les catégories car, même s'il est possible de les changer à tout moment, cela peut se révéler assez fastidieux.

Par ailleurs, cette structure doit être définie en fonction de l'approche de vos clients et non de celle de votre gestionnaire de stock. Il est donc conseillé de la tester auprès d'un échantillonnage d'utilisateurs potentiels.

Par exemple, si vous vendez des chaussures, les catégories principales peuvent être **Homme**, **Femme**, **Enfants**, **Bébé**, chacune de celles-ci comprenant les sous-catégories **Sport**, **Ville**, **Détente**. À l'inverse, ne vaut-il mieux pas choisir **Sport**, **Ville**, **Détente** comme catégories de premier niveau avec, pour chacune d'elles, les sous-catégories **Homme**, **Femme**... Ce sont vos clients qui doivent vous donner la réponse.

Pour les commerces préexistants dans la vie réelle (« brick and mortar » dans le jargon Web), vous pouvez vous aligner sur les us et coutumes de la profession, mais quand il s'agit de vendre des produits technologiques, virtuels ou des services, ce n'est pas aussi évident.

Définissez donc toujours votre arborescence de catalogue sur papier avant de passer à l'action dans PrestaShop. Et n'oubliez pas de la tester sur vos clients.

#### **a. Créer une catégorie**

Par défaut la catégorie de départ, que l'on nomme catégorie racine (root), est **Accueil**. C'est elle qui contient toutes les sous-catégories.

Vous pouvez donc **Ajouter une nouvelle catégorie racine** au besoin, bien que dans la majorité des cas, vous pouvez tout à fait vous satisfaire de la catégorie racine **Accueil** existante, d'autant qu'elle est utile à l'affichage de produits phares. Des produits qui seraient dans une autre catégorie racine ne pourraient pas être affichés en vedette sur la page d'accueil.

Nous allons donc étudier ci-après la création de catégories « normales ».

- Cliquez sur **D** Ajouter une catégorie
- Renseignez les champs suivants :

**Nom** : choisissez le nom le plus explicite et le plus court possible. Dans le cas d'un site multilingue, saisissez le nom pour chaque langue en cliquant sur le symbole des drapeaux respectifs. Ceci sera valable pour tous les autres champs texte.

**Affichée** : si l'option est active, la catégorie est visible.

**Catégorie parente** : par défaut, les catégories sont « filles » de la catégorie « mère » **Accueil**. Activez la catégorie parente pour imbriquer les catégories et ainsi créer l'arborescence du catalogue.

**Description** : la description de la catégorie est visible par vos clients. Si elle est identique au contenu de la zone **Méta description**, cela augmentera la pertinence pour les moteurs de recherche.

**Image de couverture de la catégorie** : cliquez sur **Ajouter un fichier** pour localiser et ouvrir le fichier image. Préférez une image d'ambiance plutôt qu'une photo d'un plan produit.

**Miniature de la catégorie** : imagette qui s'affichera en mode liste de catégories selon le thème.

**Miniature du menu** : imagette qui s'affichera dans les menus selon le thème.

**Prévisualisation SEO** : aperçu de la page dans les résultats des moteurs de recherche.

**Balise titre** : le nom de la catégorie ne suffit pas à obtenir un bon référencement. Par exemple, **Chaussures** est beaucoup trop général. Ici, vous pouvez saisir un titre plus explicatif : **Chaussures originales de grandes marques moins chères**.

**Méta description** : reprenez la description de la catégorie, en plus court. Cette description est présente sous le lien dans les pages de résultats des moteurs de recherche. Elle y est souvent tronquée, pensez donc à placer le plus important en début de phrase.

**Méta mots-clés** : saisissez les mots-clés pertinents (par exemple, les marques ou les produits phares).

**URL simplifiée** : vous pouvez manuellement personnaliser l'URL. Attention, le texte ne doit pas contenir d'espaces ou de tiret de soulignement \_, uniquement des lettres et tirets. Par exemple : **chaussures-grandes-marques-discount**.

**Accès des groupes** : vous pouvez réserver l'accès de certaines catégories à des groupes de clients précis, par exemple dans le cas de ventes privilèges. Nous verrons plus loin comment créer et gérer ces groupes.

**Boutiques associées** : si vous avez activé le mode Multiboutiques, choisissez les boutiques auxquelles affecter la catégorie.

v Pour valider les réglages, cliquez sur **Enregistrer**.

Modifier Les catégories listées peuvent être éditées en cliquant sur le bouton ou supprimées en cliquant sur **Supprimer** du menu déroulant. Dans ce dernier cas, la suppression d'une catégorie entraîne la suppression de tous les produits qu'elle contient et qui n'appartiennent qu'à elle (car un produit peut appartenir à plusieurs catégories). Un message d'alerte vous demandera de valider l'opération pour plus de sécurité.

Vous aurez le choix concernant les produits :

- Lier les produits à la catégorie parente (donc de ne pas les supprimer) et les désactiver.
- Lier les produits à la catégorie parente (donc de ne pas les supprimer) sans les désactiver.
- Supprimer les produits.

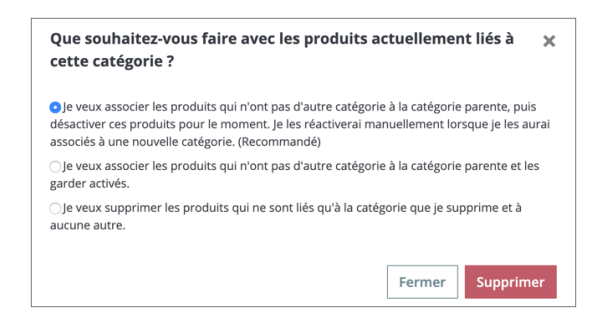

#### **b. Organiser les articles dans les catégories**

Un produit peut appartenir à plusieurs catégories. Par exemple cet article est pour le moment uniquement dans la catégorie **Accueil**.

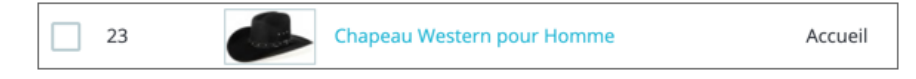

◆ Éditez cet article en cliquant sur l'icône → en bout de ligne.

Vous pouvez dans la rubrique des **Catégories** :

- cocher les catégories pour lesquelles ce produit apparaîtra ; pour cet exemple **Vêtements** et **Hommes**,
- définir la catégorie principale en activant le bouton radio ; pour cet exemple **Hommes**.

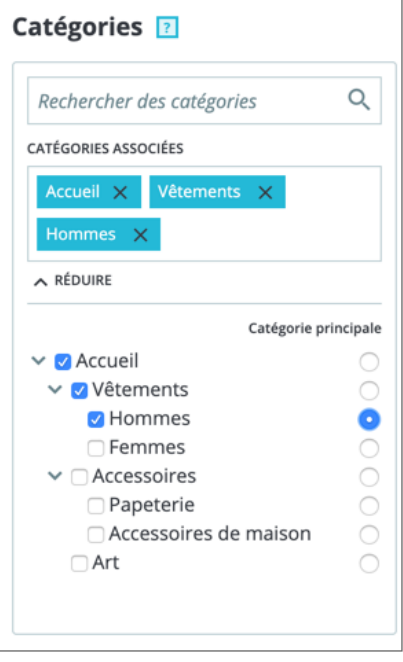

v Vous retrouverez donc ce produit à la fois sur les pages des catégories **Vêtements** et **Hommes**.

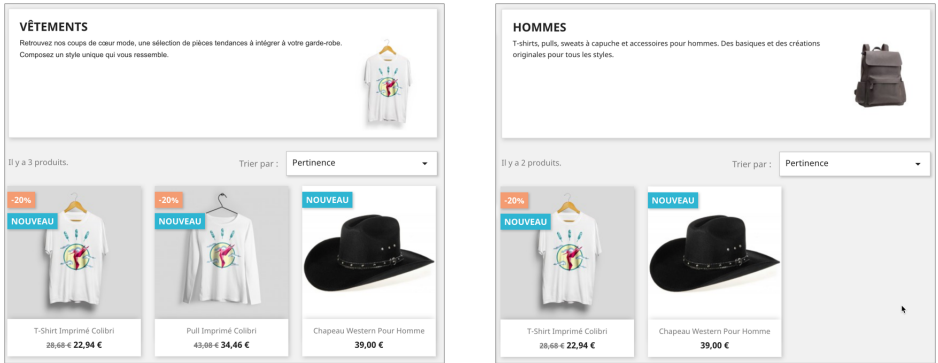

#### **Déplacer une catégorie**

- v Ouvrez le menu **VENDRE Catalogue Catégories**, et cliquez sur en bout de la ligne de la catégorie à déplacer.
- v Dans le cadre **Catégorie parente**, dépliez l'arborescence et cochez la catégorie parente souhaitée. Par exemple ci-après nous avons rapatrié notre catégorie **Papeteries** dans la catégorie **Hommes**.

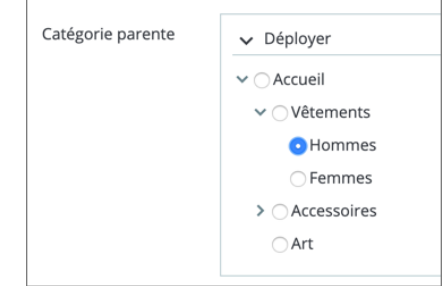

## **2. Le menu**

Le menu est beaucoup plus qu'un simple outil de navigation. Il doit être conçu et agencé en tant que véritable composant marketing. Sa fonctionnalité première est certes d'offrir un accès rapide et facile aux produits, mais il doit aussi mettre en avant les catégories phares et les promotions. Le menu proposé par PrestaShop remplit très bien ces deux fonctions même si il n'est pas très souple pour insérer des images ou des publicités (pour le moment… suivez bien les mises à jour !).

# 170 PrestaShop 1.7 - Créer un site de e-commerce  **. . . . . . . . . . . . . . . . . . . . . . . . . . . . . . . . . . . . . . . . . . . . . . . . . . . . . . . . . . . . . . . . . . . . . . . . .**

#### **a. Gérer les éléments de menu**

- v Sélectionnez dans le menu latéral **PERSONNALISER Modules Module Manager**.
- v Dans les listes déroulantes sélectionnez **Design & Navigation** et **Modules activés**.

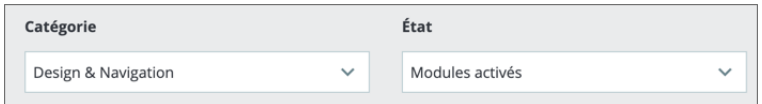

- v Si le module de menu principal n'apparaît pas, cliquez, en bas du cadre, sur **Plus de détails**.
- v Localisez la ligne du module **Menu Principal** et cliquez ensuite sur **Configurer**.

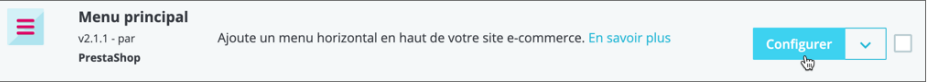

v Dans la partie **LIEN DU MENU**, placez les articles de menu à faire figurer dans le cadre de gauche **Éléments sélectionnés**, en les sélectionnant dans le cadre de droite **Éléments disponibles** et en cliquant sur le bouton **Ajouter**. Les flèches verticales permettent de définir l'ordre des éléments.

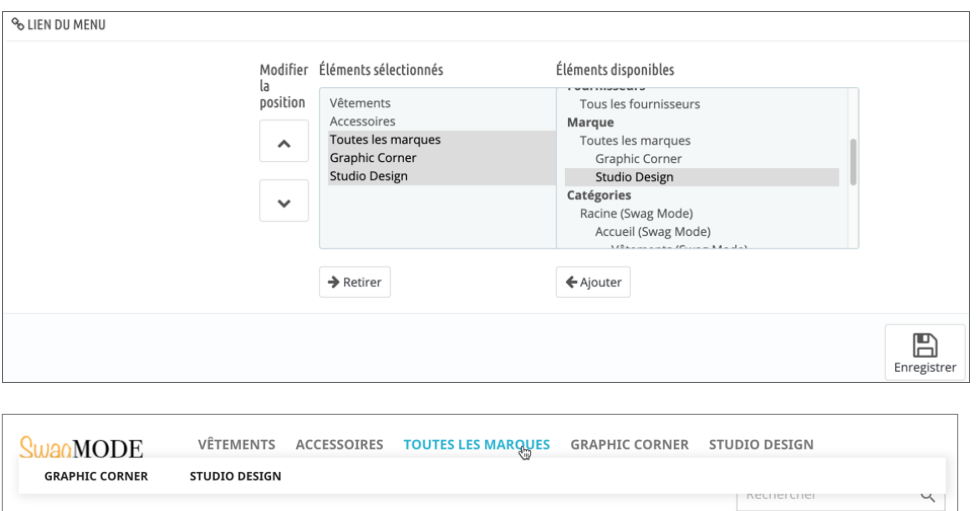

 $\lfloor$ . Notez que, lorsqu'une catégorie comporte des sous-catégories, celles-ci seront automatiquement ajoutées au menu. Vous avez ainsi le choix de présenter les catégories au premier niveau ou dans le sous-menu dépliable.